# 総合資格学院オンデマンド 動作環境・通信環境

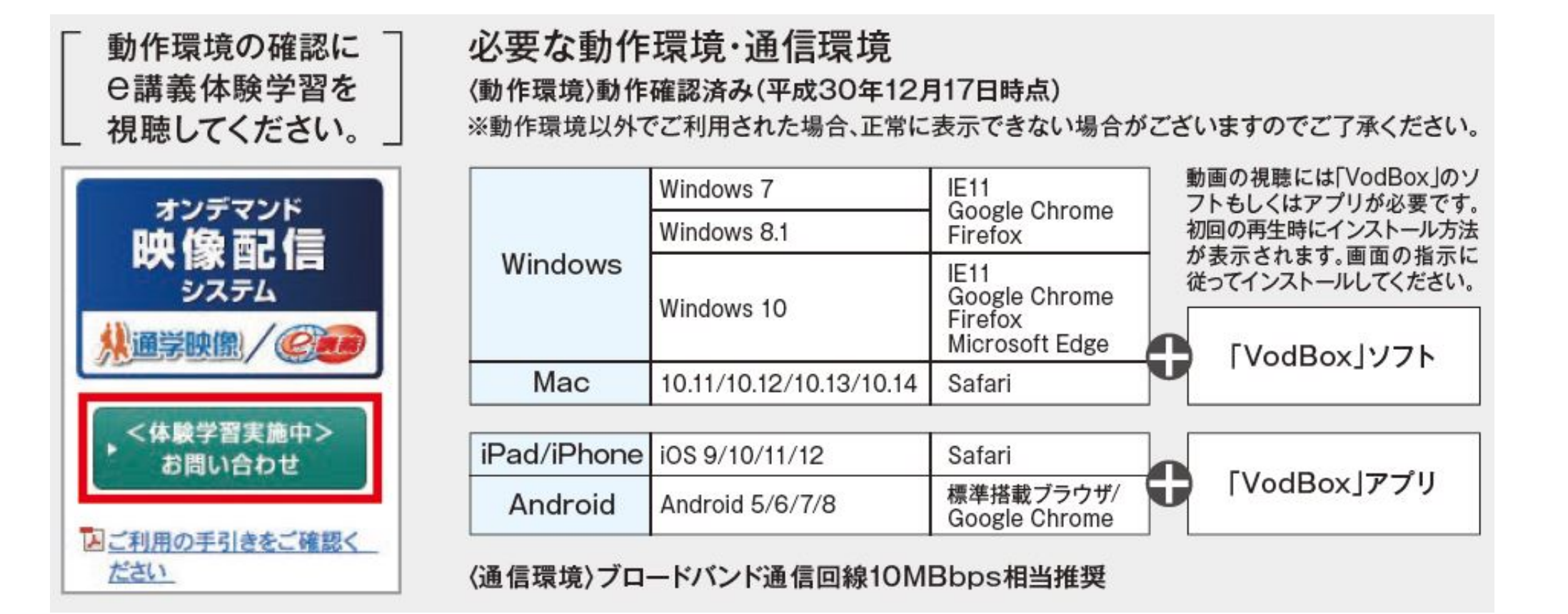

### 初めてログインをする場合

#### **①オンデマンド・トップページに移動する** 総合資格学院のホームページからログインページに移動します。 https://shikaku-kougi.jp/rpv

#### **②パスワードの登録**

初めてログインをする場合は、パスワードを登録する必要があります。 「ログインページ」にて **①** 「**初めての⽅はこちら**」を選択してください。

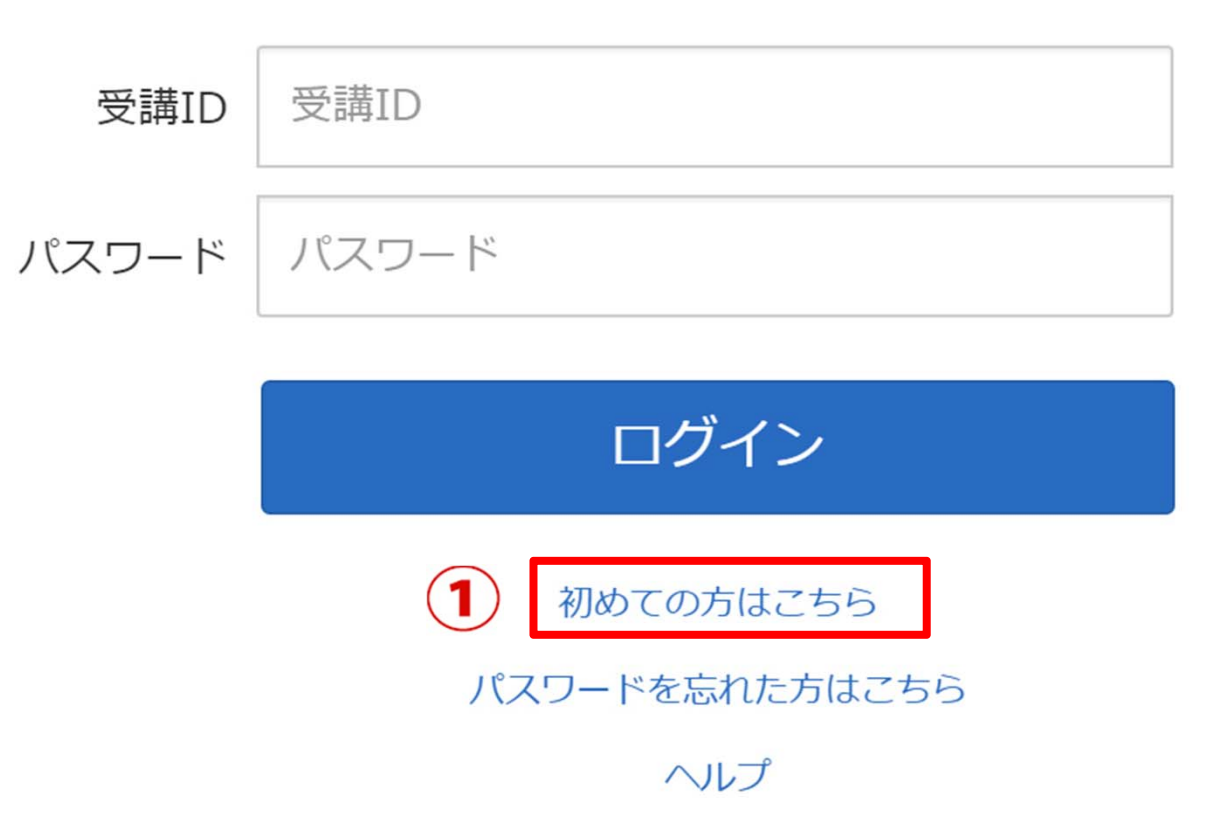

### パスワード登録画面

「初めての方はこちら」をクリックすると、 「パスワード登録画面」が表示されます。画面の指示に従い、 ①「**受講ID(※1)**」②「**⽣年⽉⽇(年号)**」③「**パスワード(※2)** 」 ④「**パスワード(再⼊⼒)**」を⼊⼒し、⑤「**登録**」をクリックします。

**※1 受講IDは、模擬試験申込み後に当学院よりメールにて送付します。**

**※2 任意のパスワードを設定してください。**

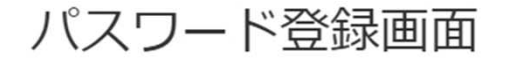

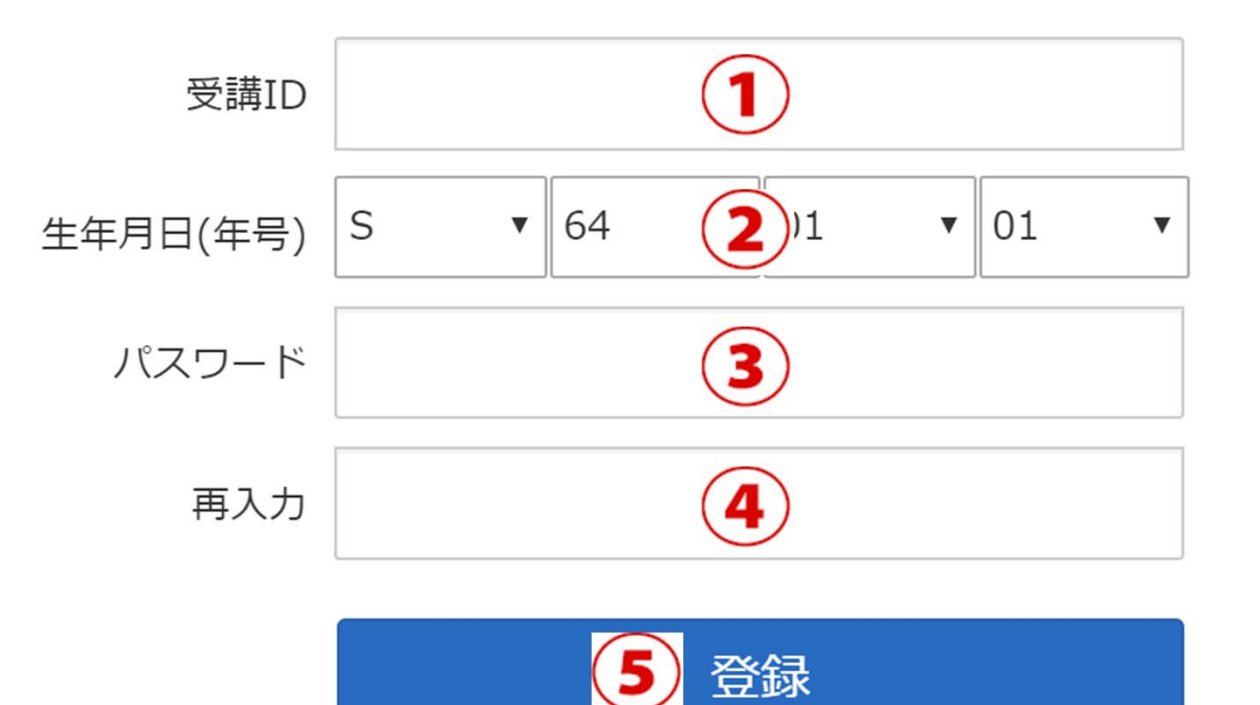

# パスワード登録完了・ログイン

⑥パスワード登録が完了したら「ログイン」ボタンをクリックして、ログイン 画⾯に戻ります。 ⑦受講IDと設定したパスワードを使⽤して、ログインして下さい。 ⑧詳細なご利⽤⽅法はヘルプをご参照下さい。

<パスワード登録完了画⾯> <ログインページ>

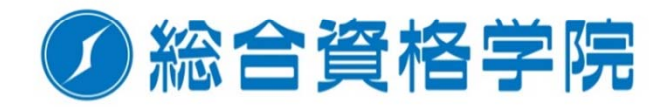

**の総合資格学院** 

パスワード登録完了画面 受講ID 受講ID 登録が完了しました。 ログイン画面からログインしてください。 パスワード パスワード ログイン ログイン 初めての方はこちら パスワードを忘れた方はこちら ヘルプ

### ログイン後から受験までの流れ①

#### ログイン後、受験可能なコースが表⽰されます。 画⾯に従って受験するコース(インターネット受験①→②)をクリックします。

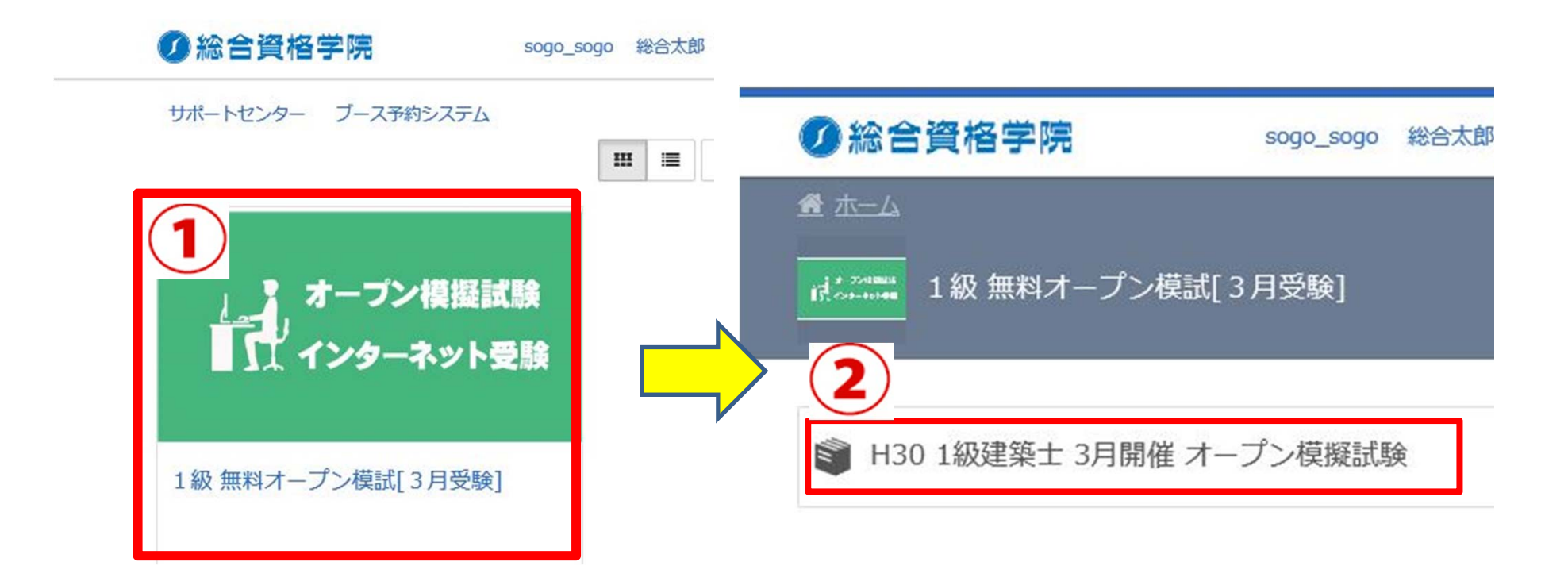

# ログイン後から受験までの流れ②

表⽰されている科⽬から受験したい科⽬をクリックし、確認画⾯に移動します。

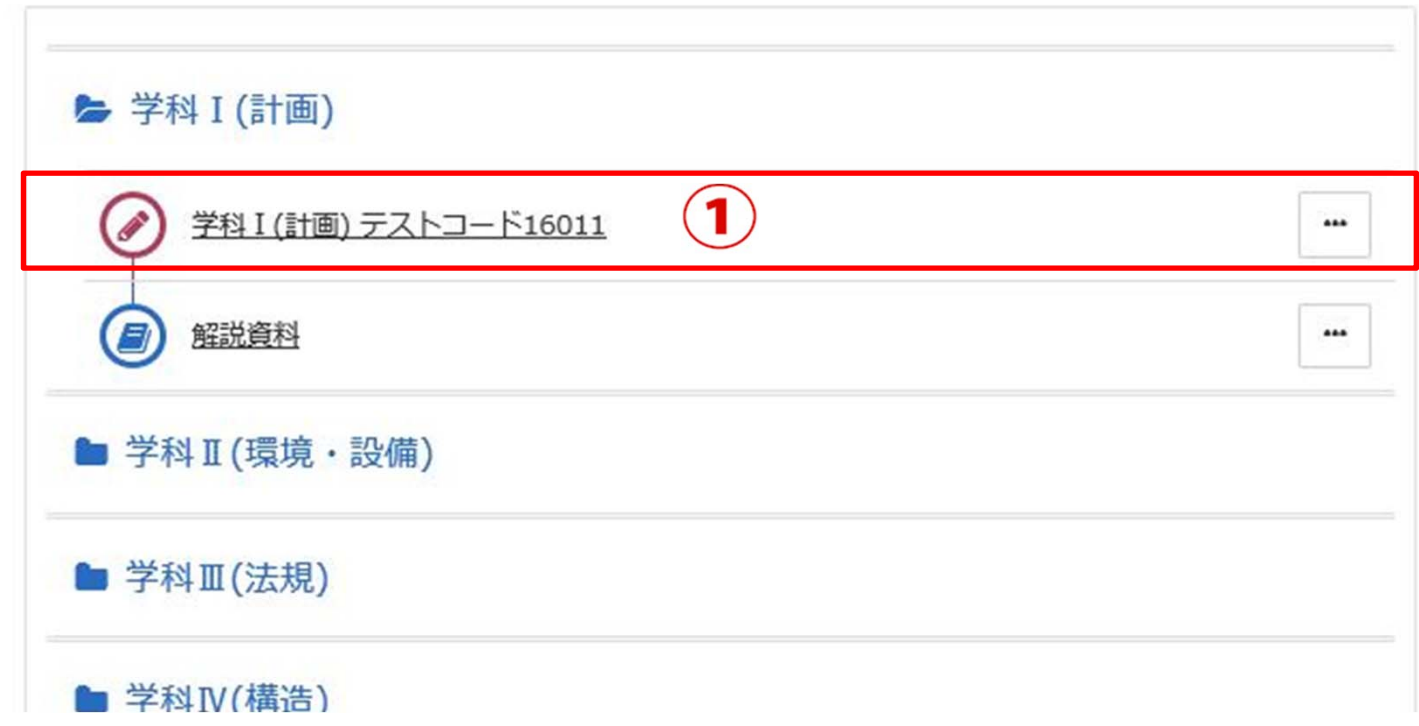

※受講が完了すると文字色がグレーアウトになります。

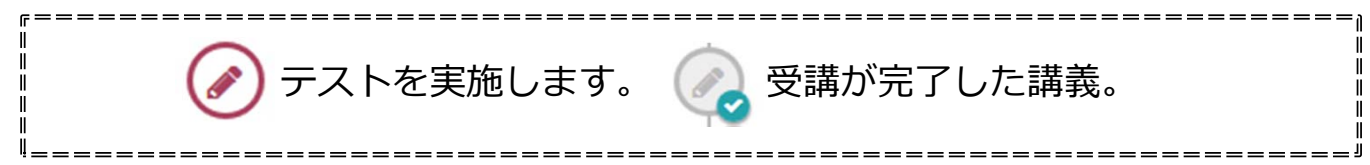

# ログイン後から受験までの流れ③

確認画面で受験したい科目に誤りがないか確認し、 受講開始をクリックしテストを開始します。

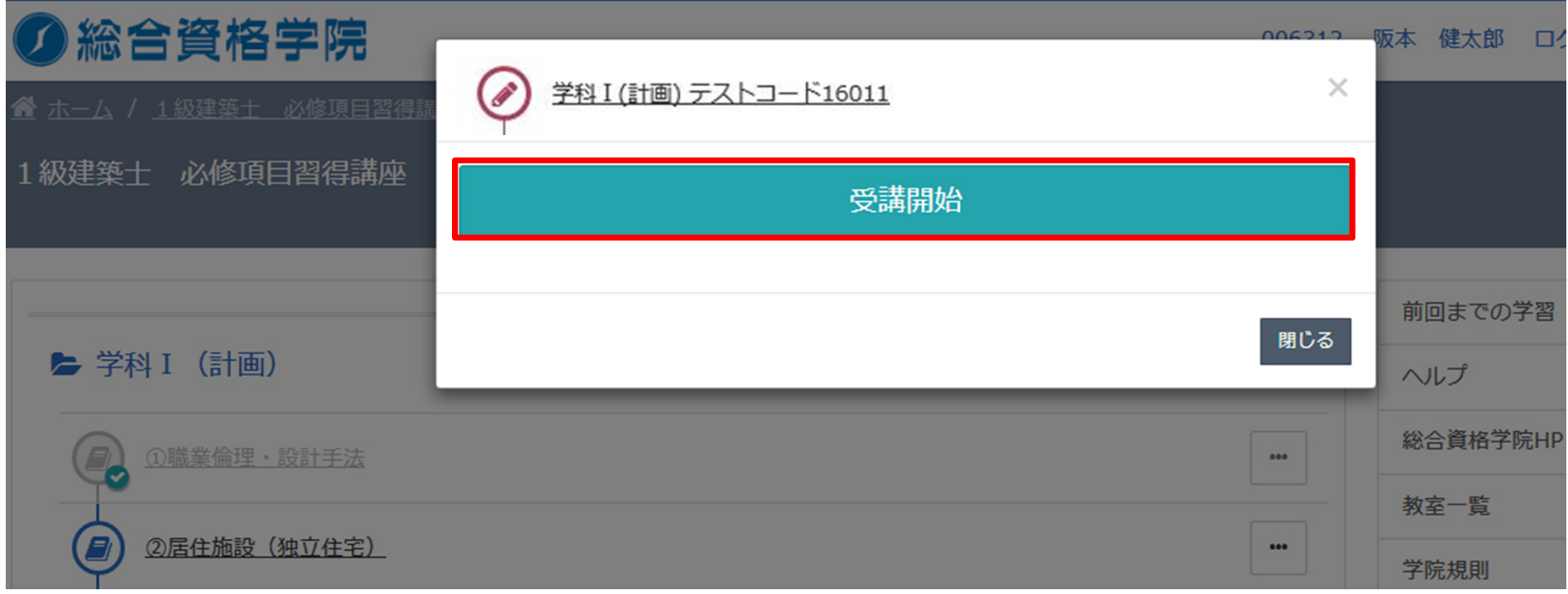

<注意>

動画を再⽣するためには「VOD BOX」がインストールされている必要があります。 使用している端末に「VOD BOX」がインストールされていない場合は、「受講開始」の画面 にインストールを促すメッセージが表⽰されます。指⽰に従ってインストールをしてください。 ※次頁にて詳細説明

# VOD BOXのインストール方法

受験するためには専⽤プレイヤー「VODBOX」が必要です。 パソコンの場合は、受講開始ボタンを選択した後「VODBOX」のインストールを促す メッセージが表⽰されます。「こちら」をクリックしてインストールをしてください。

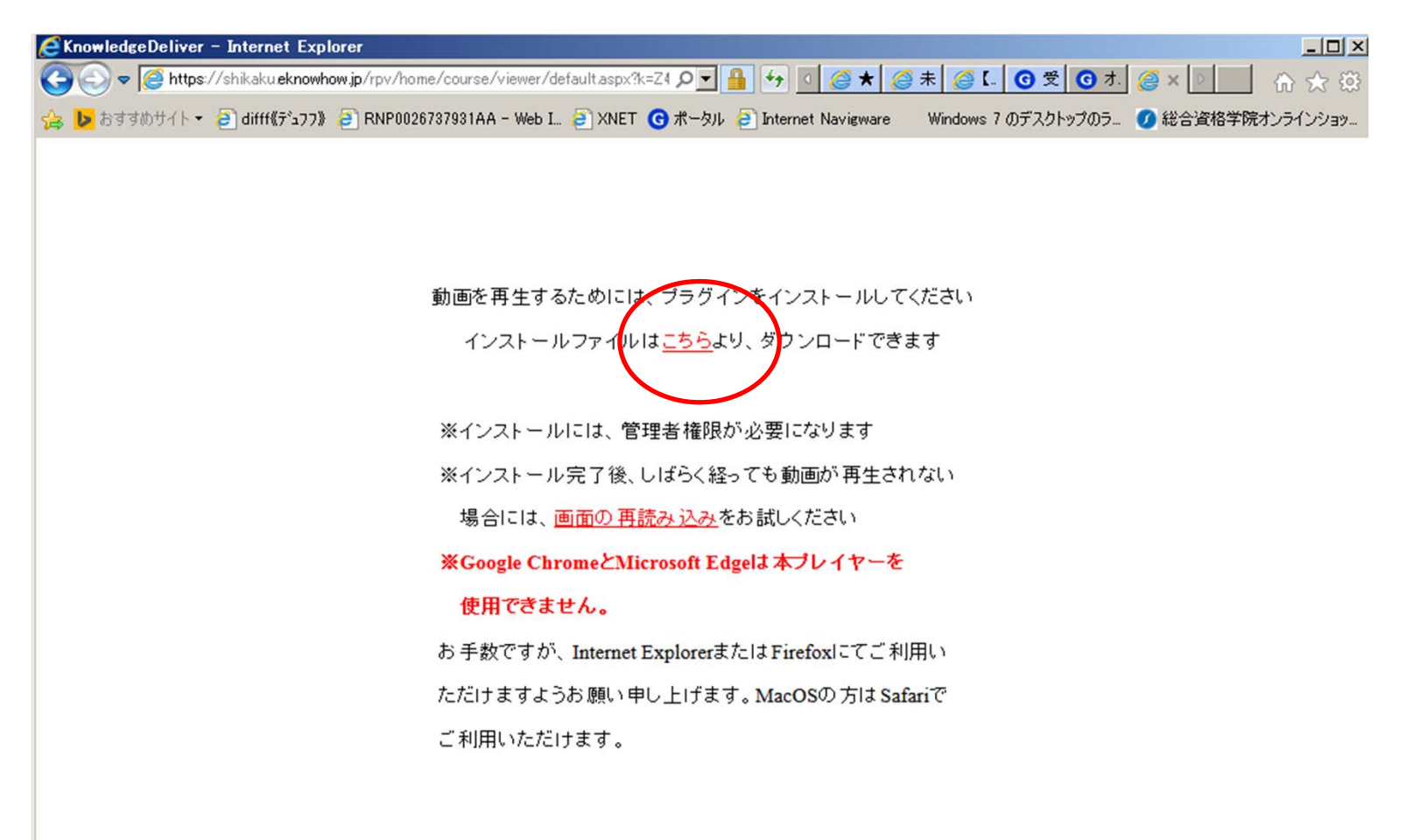

## 試験の解答する

「受講開始」を押すと、模擬試験が開始となります。 全ての設問に答えて右下の①「採点」ボタンを押すと、採点結果が表示されます。 途中で中断する場合は左下の2「中断(※1)」ボタンを押します。

※**1** 中断ボタンを押すと、それまでのマーク履歴はリセットされます。

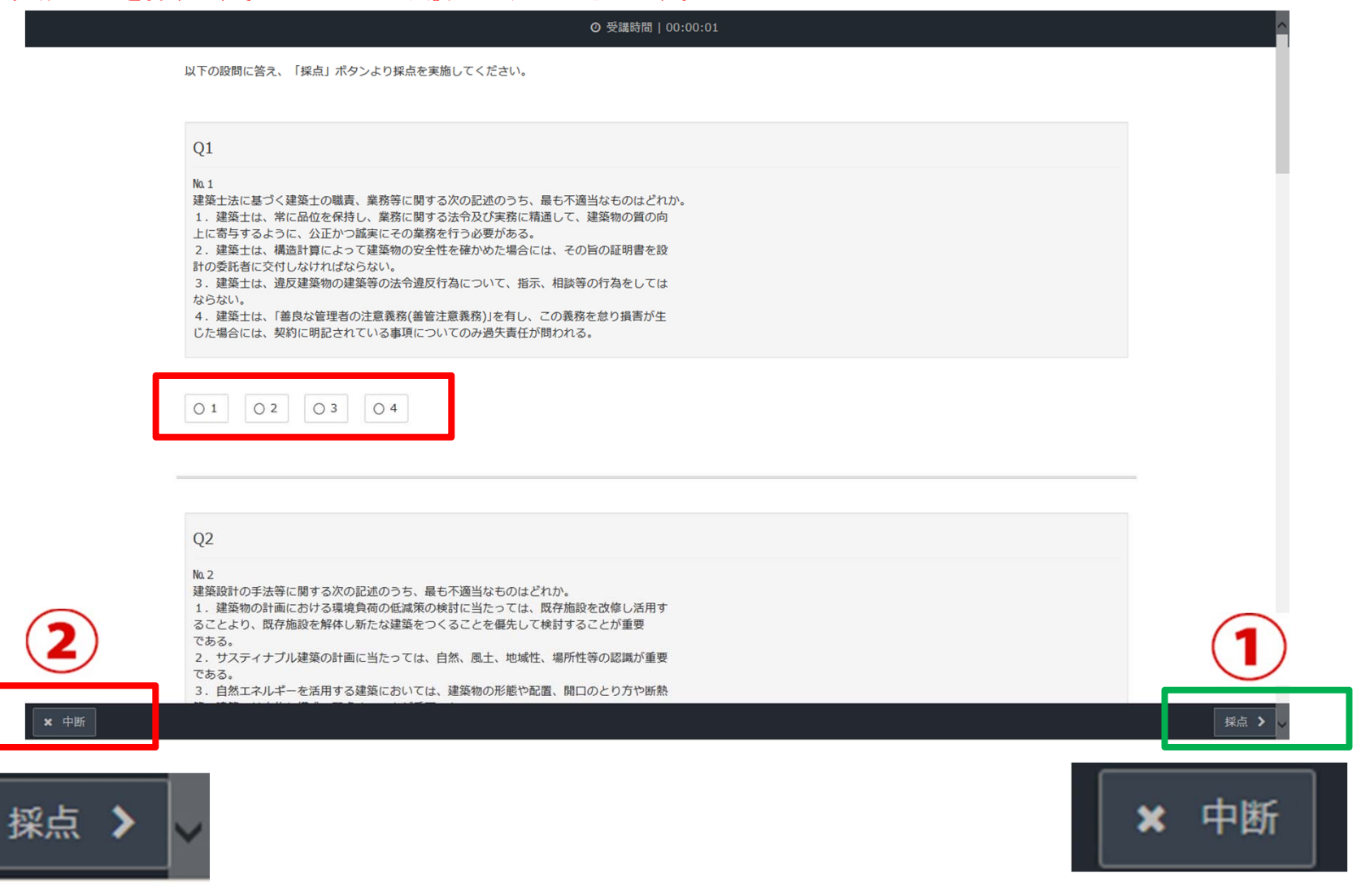

# 試験の採点結果

#### 「採点」ボタンを押すと、解答の正誤が表示されます。

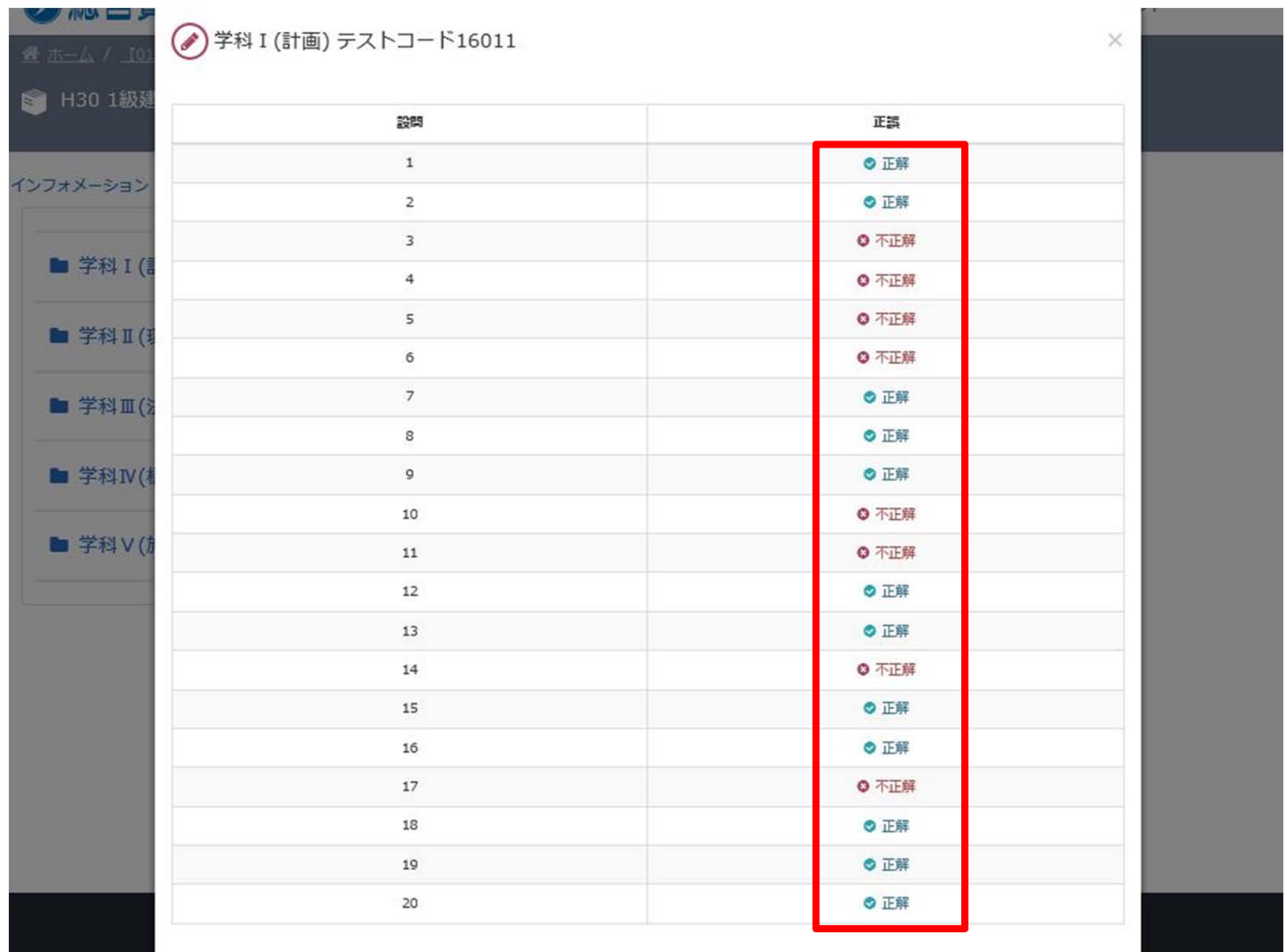

#### 履歴を確認する

#### 試験の解答履歴を確認するためには

①「・・・」をクリックすると、解答履歴を確認することができます。

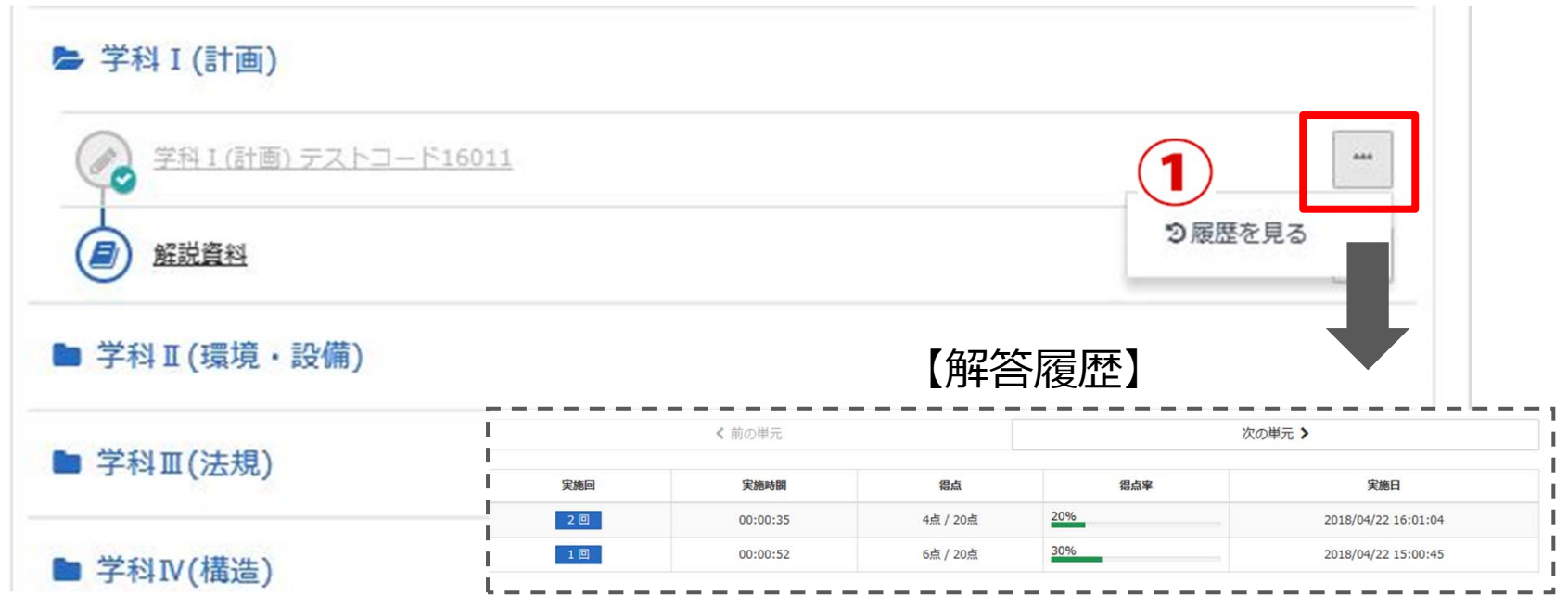

※受講が完了すると文字色がグレーアウトになります。

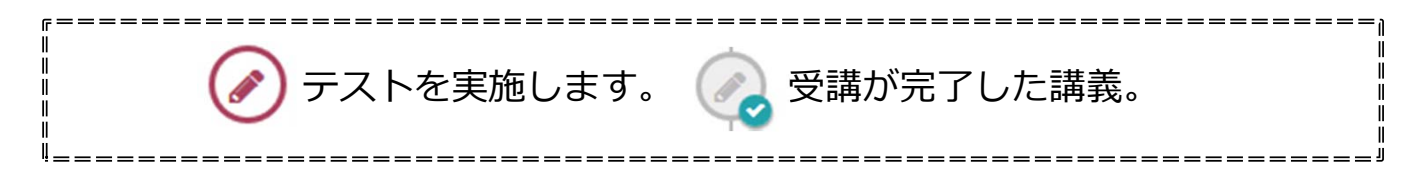

### よくある質問

- ・科⽬ごとわけて受験することはできますか? 1科目毎にわけて受験をすることができます。
- ・途中で中断することはできますか?解答途中で中断することは可能ですが、解答中のマーク履歴は消えてしまいます。
- ・模試は1回しか受けられないですか?期間中であれば何度でも受験することができます。
- ・1度受験してしまった後はもう問題を見れなくなってしまうのですか? 期間中であれば何度でも受験することができます。
- ・問題や解答を紙でもらいたいですがどうすればいいですか? 配布は⾏っておりません。
- ・印刷はどのようにすればできますか?(問題ごとに1問ずつ印刷しなければいけないのか等) クリックすると表⽰される「**参考資料**」に添付されているデータをダウンロードして ご利⽤ください。

※試験問題・解説は出力可能となっております。